# USER GUIDE FOR SUBMISSION OF REPEAT TITLES WITH IDENTICAL CONTENT FOR PUBLIC EXHIBITION ('FRT')

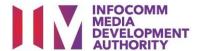

## <u>Submission of Repeat Titles with Identical Content under Standard</u> Service

### **Definition**

- 'FRT' submissions are for titles where the content is identical to a version that has been previously classified by IMDA, and meant for public exhibition purposes.
- The 'FRT' submission must first be approved by the IMDA before exhibiting.
- An exhibitor will be using the approved 'FRT' submission for certification of subsequent duplicate copies for exhibition.

### **Fees and Service Standards**

- The fee is \$50 per title and the classification label is \$0.80 per copy.
- 'FRT' submissions will be processed within 5 working days.
- Applicants must ensure that their applications and submitted materials meet the requirements of the Submission Guidelines.
- The guidelines can be found on the IMDA website and the IMDA Online e-Services webpage.

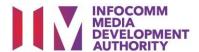

### Select the e-service

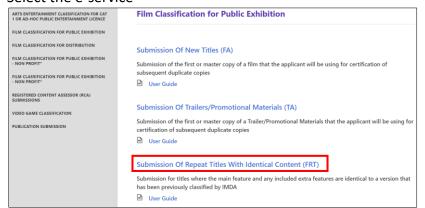

### Step 1:

At the Online Services page, under the Film Classification for Public Exhibition, select Submission of Repeat Titles with Identical Content ('FRT')

### SingPass / CorpPass Login

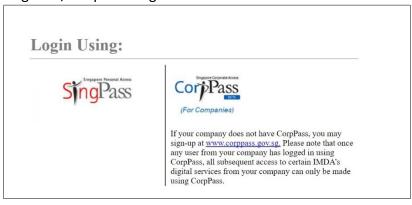

### Step 2:

- Select either SingPass (3A) or CorpPass (3B) login
- Enter your security credentials to complete the sign-in

### Login Type for SingPass or;

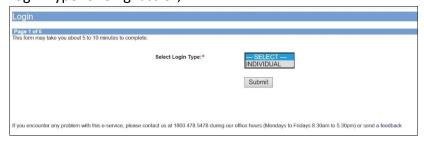

### Step 3A:

- SingPass logins are only meant for submissions under an individual
- Select 'Submit'

### Login Type for CorpPass

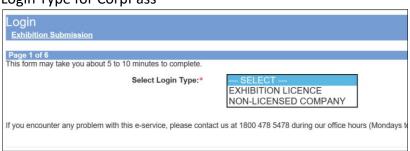

### Step 3B:

- CorpPass logins are meant for companies with a distribution licence or non-licensed companies
- Select 'Submit'

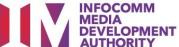

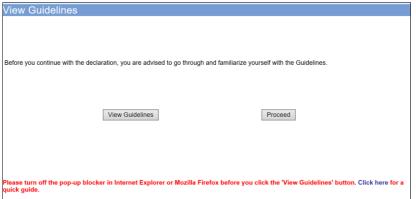

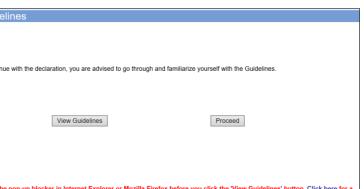

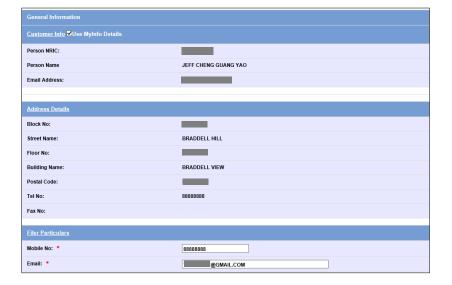

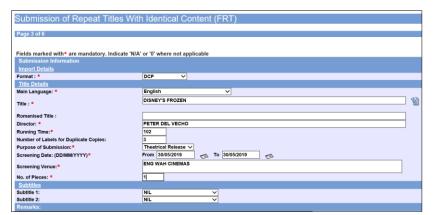

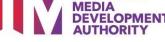

### Step 4:

- You may read the guidelines or;
- Proceed with the submission

### Step 5:

- Verify your details and input contact number and email address
- Select 'Next'

### Step 6:

- Select media format type
- Input film details such as, Title, Language, Director's Name and Running Time
- Input the Number of Label for Duplicate Copies (if any)
- Input film screening details such as Purpose, Screening Date and Screening Venue

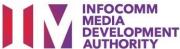

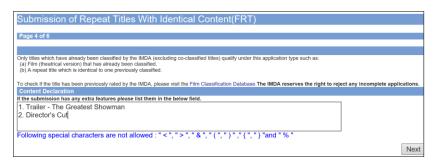

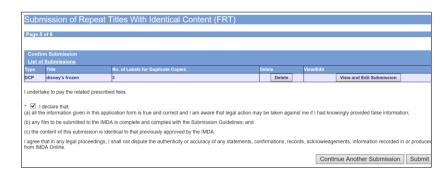

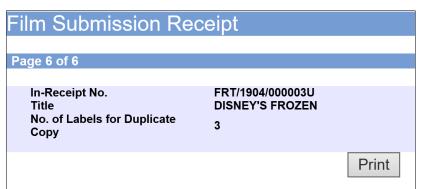

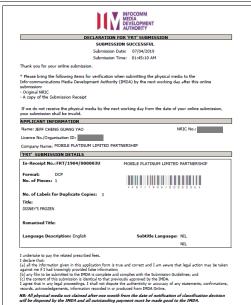

# Step 7:

- Indicate in the field if the submission has any extra features such as, Trailers, Director's Cut, Bonus features etc.
- Select 'Next'

### Step 8:

- If you have another title to submit, please select 'Continue Another Submission'
- If you are done, select the declaration checkbox and select 'Submit'

### Last Step:

- Each title submitted will be issued with an In-Receipt Number.
- Click on [Print] to print or save the PDF copy